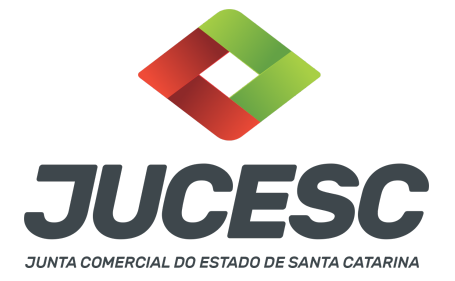

# **ALTERAÇÃO CONTRATUAL - QUOTAS EM TESOURARIA**

⚠️Este passo a passo encontra-se atualizado de acordo com as normativas do DREI e sistemas utilizados pela JUCESC até a data de **27/01/2023**. Havendo alterações, será atualizado conforme a necessidade. **Portanto, utilize este passo a passo para a elaboração e protocolo do processo.**

A sociedade limitada poderá adquirir as suas próprias quotas para manter em tesouraria, todavia não confere à sociedade os direitos políticos e econômicos de sócia, ou seja, participar dos lucros e votar nas deliberações sociais. (Enunciado nº 391, da IV Jornada de Direito Civil do Conselho da Justiça Federal).

De acordo com item 5.3 do anexo IV da instrução normativa DREI 81, de 2020:

O contrato social poderá prever a regência supletiva da sociedade limitada pelas normas da sociedade anônima, conforme art. 1.053, parágrafo único, do Código Civil. Para fins de registro na Junta Comercial, a regência supletiva:

I - poderá ser prevista de forma expressa; ou

II - **presumir-se-á pela adoção de qualquer instituto próprio das sociedades anônimas, desde que compatível com a natureza da sociedade limitada**, tais como:

### **a) quotas em tesouraria;**

- b) quotas preferenciais;
- c) conselho de administração; e
- d) conselho fiscal.

Diante do exposto, mesmo que não haja cláusula prevendo a regência supletiva, caso a sociedade venha a adquirir as suas próprias quotas para manter em tesouraria, entender-se-á que a sociedade é regida supletivamente pelas regras da Lei 6.404, de 1976, desde que seja compatível com o seu tipo societário.

Vale esclarecer que a sociedade limitada deve ter lucros ou reservas suficientes para adquirir as quotas do sócio retirante.

Vale esclarecer também que a sociedade limitada não pode emitir novas quotas e ser a própria subscritora das quotas para manter em tesouraria. A aquisição deverá ser feita do sócio da sociedade que deseja sair.

### **PASSO A PASSO:**

**Passo 1** - No site da JUCESC seguir o seguinte caminho: menu SERVIÇOS e submenu **requerimento universal**, faça o login através do GOV.BR.

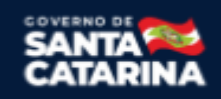

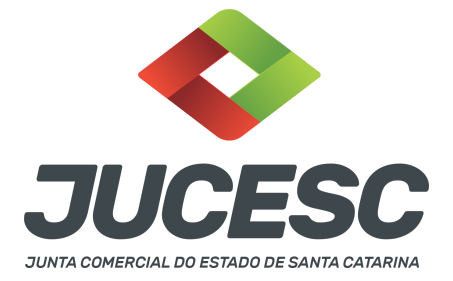

**Passo 2 -** Solicite o Documento Básico de Entrada do CNPJ (DBE) no **coletor nacional/REDESIM** com os eventos necessários. Na tela de principais serviços do requerimento universal, clique em **"solicitação CNPJ (DBE)".**

**Atenção!** No DBE/CNPJ deve ser informado no QSA a saída do sócio retirante e o ingresso da própria sociedade limitada que adquiriu as quotas para manter em tesouraria. Na natureza do evento no QSA em relação à sociedade limitada, informe a natureza de entrada de sócio/administrador. Já na qualificação, informe o código 63 - cotas em tesouraria, além de informar os demais dados, como, por exemplo, a participação no capital social conforme aquisição realizada.

**Passo 3 -** Solicite na tela de principais serviços do requerimento universal o processo desejado. Clique em **requerimento eletrônico** - novo requerimento - **ALTERAÇÃO DE MATRIZ.**

**Passo 4** - Preencha o **Requerimento eletrônico de ALTERAÇÃO DE MATRIZ** incluindo os dados da empresa e em seguida escolha o ato "ALTERAÇÃO" e o(s) evento(s) necessário(s). Após isso, informe o número de protocolo do DBE que já foi solicitado.

**Atenção!** Se os atos forem assinados por procurador, avance até a aba "QUALIFICAÇÃO" nas próximas telas do RE, clique no CPF do sócio e depois no ícone - REPRESENTANTE. Informe o representante, que deverá ser o mesmo indicado/qualificado no preâmbulo do instrumento alterador. Caso se trate de outro tipo de representação, como, por exemplo, sócio menor de idade ou representação do espólio pelo inventariante, siga o mesmo procedimento citado anteriormente.

**Passo 5 -** Elabore o ato particular que se deseja arquivar (instrumento de alteração contratual) ou utilize o ato padrão gerado pelo requerimento eletrônico. O ato particular deve ser anexado na aba INSTRUMENTO CONTRATUAL do assinador digital web através de arquivo em PDF único.

**Atenção!** Leia a instrução normativa do DREI nº 81, de 2020 e anexo IV (LTDA) para a elaboração do ato necessário.

**Atenção!** A consolidação do instrumento é opcional no ato de alteração. Caso tenha selecionado o evento de consolidação no requerimento eletrônico, torna-se obrigatório a edição do instrumento de alteração para fazer a inclusão de todas as cláusulas no instrumento (quando se pretende utilizar o ato padronizado gerado pelo requerimento eletrônico). Salve-o em Pdf/A, e na tela do assinador digital, na aba "Instrumento Contratual", faça a substituição do instrumento pelo ato editado por você.

**Atenção!** A consolidação será obrigatória nos seguintes casos: transferência de sede, reativação e retificação de cláusulas do contrato social.

**Passo 6** - Faça o pagamento do dare gerado pelo requerimento eletrônico na aba **"documentos gerados". Atenção!** Para consultar o valor, acesse no site da JUCESC o menu **"serviços - tabelas jucesc - tabela de preços dos serviços pertinentes ao registro"**.

Passo 7 - Na tela do assinador digital web, anexe os documentos nas abas, quando necessário, visualize e

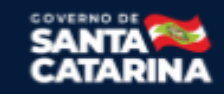

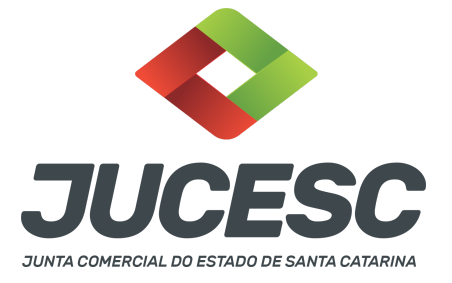

#### **assine os documentos.**

Depois de assinado, o processo deverá ser enviado digitalmente à JUCESC com os seguintes documentos:

- A) Capa do processo;
- B) Ato de alteração contratual;
- C) Declaração de veracidade, quando necessário;
- D) Documentos auxiliares (procuração ou outro documento, por exemplo), quando necessário.

# **ATENÇÃO**

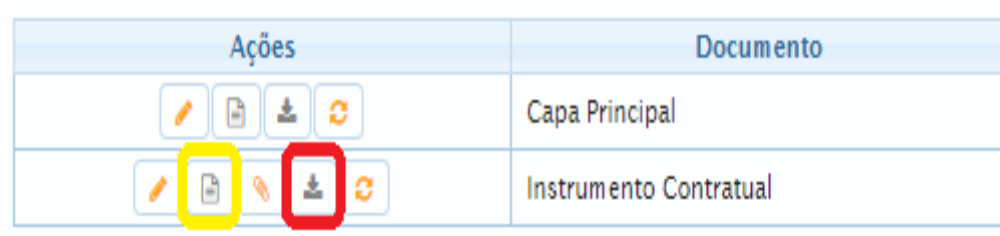

→ Clique no ícone destacado em **AMARELO** para **visualizar** o documento anexado em arquivo PDF na aba instrumento contratual **ANTES** de assinar a aba e enviar o processo para a JUCESC. Faça o mesmo procedimento para a capa do processo, documentos auxiliares e declaração de veracidade, quando necessários. **OBSERVE** se as informações e os documentos estão corretos.

→ Sendo anexado na aba instrumento contratual o ato particular (ato de alteração), ou seja, aquele não gerado pelo requerimento eletrônico, **NÃO** clique no ícone destacado em **VERMELHO**, pois ao clicar nesse ícone o sistema irá recarregar o documento padrão do requerimento eletrônico. Leia com **ATENÇÃO** o passo 11 para verificar quando deverá ser clicado nesse ícone.

### **COMO ASSINAR O ARQUIVO ANEXADO OU DOCUMENTO GERADO PELO SISTEMA?**

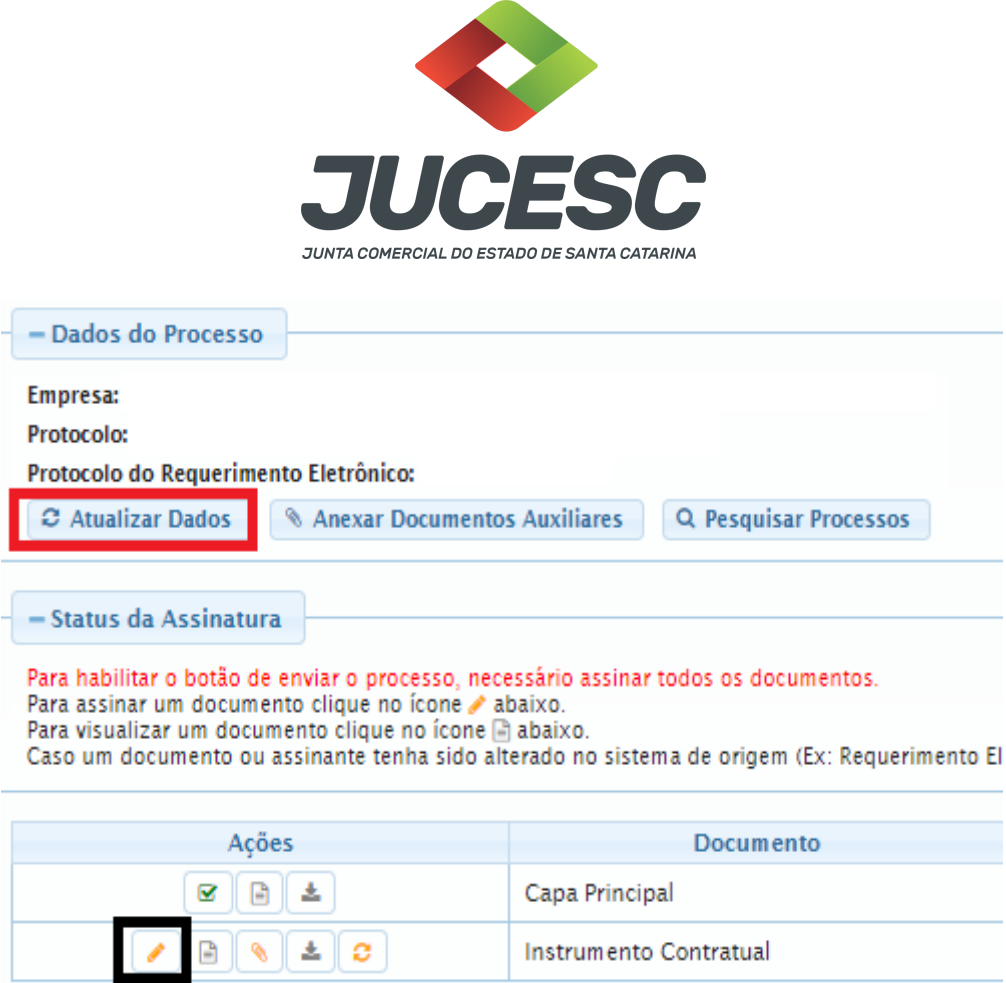

→ Clique no lápis de cor laranja, conforme ícone destacado em **PRETO**, e assine o documento conforme solicitação de assinatura feita pelo sistema. Após concluída todas as assinaturas necessárias, clique no ícone destacado em **VERMELHO**.

**Atenção!** Sendo anexado na aba instrumento contratual arquivo em PDF único contendo ato assinado a caneta ou em outro portal de assinaturas eletrônicas fora do portal da JUCESC, a aba instrumento contratual será assinada eletronicamente pelo requerente do processo através do GOV.BR ou certificado digital diretamente no assinador digital web da JUCESC, no qual deverá também assinar a declaração de veracidade e demais abas, conforme a necessidade.

### **→Protocolo do processo de alteração de sociedade limitada:**

#### ● **Capa do processo gerada automaticamente:**

○ Código do ato 002 (alteração) e evento (021 - alteração de dados, exceto nome empresarial).

**Atenção!** Sendo o ato consolidado, deverá constar na capa do processo o código do evento 051 - consolidação.

**Atenção!** Caso seja solicitado o enquadramento (315 ou 316) ou reenquadramento (307 ou 309) ou desenquadramento (317 ou 318) de ME ou EPP, deverá constar o respectivo código de evento;

**Atenção!** Caso envolva abertura, alteração, transferência ou extinção de filial será informado também o respectivo código de evento.

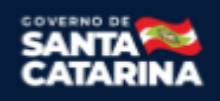

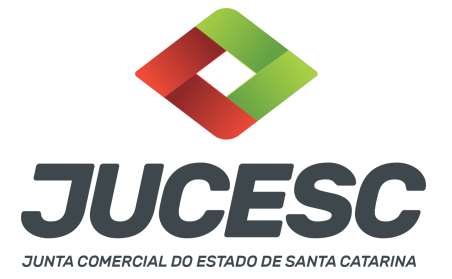

### ● **Anexar na aba instrumento contratual:**

○ Alteração contratual assinada pelos signatários - sócio(s) e/ou procurador(es) e administrador(es), quando necessário.

### **● Anexar em documentos auxiliares:**

- **○** Procuração, quando necessário;
- Documento de identificação do(s) administrador(es) da sociedade limitada nomeado(s), quando necessário;

**Atenção!** A assinatura com certificado digital aposta no ato supre a exigência de apresentação de prova de identidade, quando necessária a sua apresentação, **exceto** quando se tratar de imigrante.

- **○** Outros documentos, conforme a necessidade.
- **Declaração de veracidade**:
	- Declaração de veracidade dos documentos anexados em documentos auxiliares e/ou quando os atos anexados no campo instrumento contratual forem assinados a caneta ou em outro portal de assinatura fora do portal assinador digital web da JUCESC.

#### **Passo 8 - Protocole o processo na JUCESC.**

Realizada as etapas anteriores, o processo deverá ser enviado para a JUCESC, através do ícone **"Enviar processo com documentos assinados"**. Clique no ícone para protocolar o processo, conforme imagem abaixo.

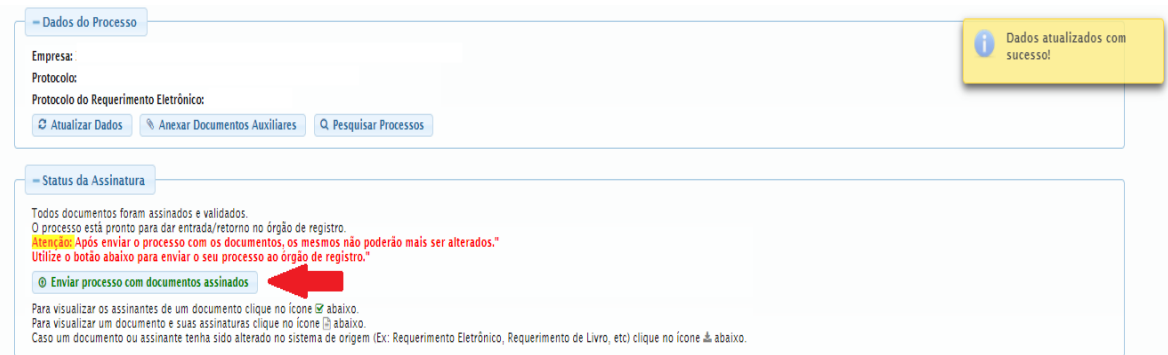

**Passo 9 -** Acompanhe o andamento do seu processo clicando no site da JUCESC no menu **"serviços consultar processo".**

### **Passo 10 - Recebimento do processo deferido e autenticado pela JUCESC.**

Sendo o processo deferido e autenticado pela JUCESC, o(s) ato(s) anexado(s) na aba INSTRUMENTO CONTRATUAL do assinador digital web serão enviados para o e-mail indicado na parte inicial do requerimento eletrônico do processo solicitado, ou seja, na aba **"Dados da Pessoa Jurídica",** conforme imagem abaixo.

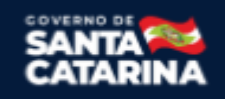

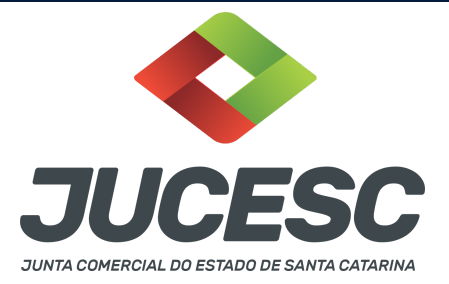

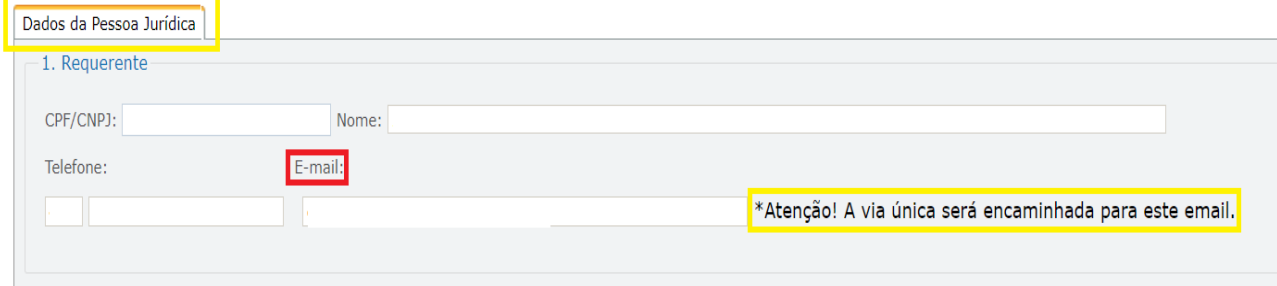

### **Passo 11 - Processo em exigência.**

Caso o processo entre em exigência, deverá ser realizada a correção **necessária**. Se o erro do processo for no preenchimento do requerimento eletrônico, atualize as informações necessárias. Caso seja necessário corrigir o código do ato e/ou evento da capa do processo, inicie a correção pelo requerimento eletrônico, selecionando o ato e/ou evento correto. Após isso, na tela do assinador digital web, **primeiramente**, clique em **"Habilitar alteração"** e depois no ícone demonstrado abaixo para corrigir a capa do processo.

**Atenção!** Caso tenha que alterar dados do processo no requerimento eletrônico, siga até a tela de principais serviços do requerimento universal, clique em requerimento eletrônico e **"ATUALIZAR REQUERIMENTO"**. Portanto, **NÃO** cancele o requerimento que já tenha efetuado o pagamento da guia dare.

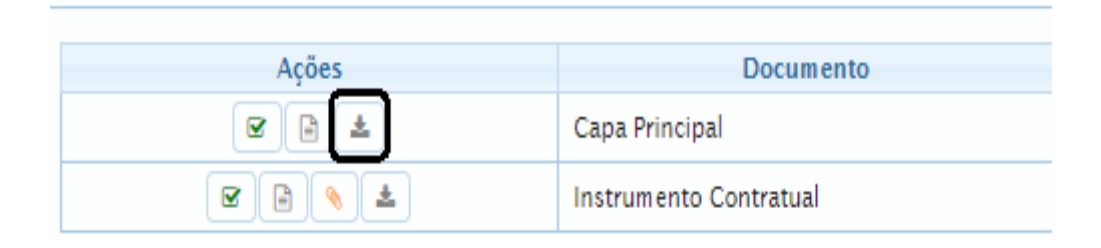

**Atenção!** Para corrigir a capa do processo, clique no ícone destacado em **PRETO** para recarregar o documento do sistema. Logo, a capa do processo será atualizada conforme o código do ato e/ou evento selecionado no requerimento eletrônico. Esse mesmo procedimento deve ser adotado quando for necessário informar outro representante responsável pela assinatura da capa do processo. Logo, primeiro corrija no requerimento eletrônico (aba conclusão e geração de documentos), depois clique em **"Habilitar alteração"** e no ícone acima em destaque no assinador digital web.

**Atenção!** Havendo erro de capital social, por exemplo, primeiro solicite novo pedido de DBE/CNPJ. No requerimento eletrônico informe o novo protocolo do pedido de DBE/CNPJ. Por fim, sendo necessário alterar o ato anexado em instrumento contratual na tela do assinador digital web, clique em **"Habilitar alteração"** e depois anexe o arquivo em PDF do documento particular (ato que será registrado), ou caso seja utilizado o documento padrão gerado pelo requerimento eletrônico, clique no ícone destacado na imagem acima, todavia da aba INSTRUMENTO CONTRATUAL.

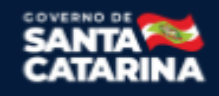

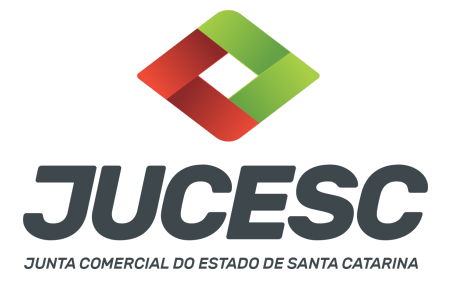

**Atenção!** Independentemente do tipo de exigência, após a correção necessária do processo, **RETORNE** o processo na tela do assinador digital web clicando em **"retornar processo com documentos exigência"**, conforme destacado na imagem abaixo. **Atenção** para o prazo de cumprimento da exigência conforme será detalhado em seguida após a imagem.

- Status da Assinatura

Todos documentos foram assinados e validados. O processo está pronto para dar entrada/retorno no órgão de registro. <u>\tenção: Após enviar o processo com os documentos, os mesmos não poderão mais ser alterados."</u> Utilize o botão abaixo para enviar o seu processo ao órgão de registro.'

© Retornar processo com documentos exigência

Para visualizar os assinantes de um documento clique no ícone Ø abaixo. Para visualizar um documento e suas assinaturas clique no ícone **a** abaixo.

Caso um documento ou assinante tenha sido alterado no sistema de origem (Ex: Requerimento Eletrônico, Requerimento de Livro, etc) clique no ícone a abaixo.

**Atenção!** De acordo com o art. 40, §§2º e 3º, da Lei 8.934, de 1994, as exigências formuladas pela junta comercial **deverão ser cumpridas em até 30 (trinta) dias**, contados da data da ciência pelo interessado ou da publicação do despacho. [...] **não devolvido no prazo previsto no parágrafo anterior**, será considerado como **novo pedido** de arquivamento, sujeito ao pagamento dos preços dos serviços correspondentes. **Atenção!** Passado o prazo de 30 dias contados do despacho do processo em exigência, será necessário

realizar o pagamento de uma **nova taxa**. Pode ser utilizado o mesmo requerimento eletrônico, no entanto será considerado um novo pedido de arquivamento. Por isso, na tela do requerimento eletrônico **documentos gerados**, visualize e faça o pagamento da nova taxa antes de clicar no ícone **"retornar processo com documentos exigência".**

## **ASSINADOR DIGITAL WEB - COMO POSSO ASSINAR?**

**1 - ASSINADOR DIGITAL WEB - Das assinaturas dos atos, dos documentos auxiliares, da procuração e da declaração de veracidade.**

**Das assinaturas -** O ato deverá ser **assinado pelo(s) signatário(s),** conforme informado no **passo 7**, na forma que será apresentado abaixo.

A assinatura eletrônica aposta no ato supre a exigência de apresentação de prova de identidade, quando necessária a sua apresentação, **exceto** quando se tratar de imigrante.

**A assinatura do ato a ser arquivado pode ser:** Através de assinatura eletrônica do GOV.BR, certificado digital, assinatura eletrônica em portal de terceiros ou assinatura de próprio punho pelos signatários.

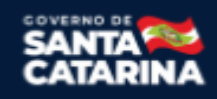

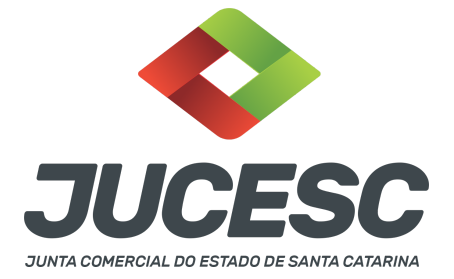

Independentemente da forma como serão assinados os atos a serem arquivados, o requerente que assina a capa do processo deverá assinar eletronicamente através do GOV.BR ou com certificado digital diretamente no portal assinador digital web da JUCESC.

Diante do exposto, o ato que será arquivado na JUCESC será anexado em arquivo PDF na aba INSTRUMENTO CONTRATUAL. O(s) signatário(s) terá(ão) 05 (cinco) opções para assinar o ato anexado na aba instrumento contratual, conforme demonstrado abaixo:

→ Assinatura eletrônica do GOV.BR dentro do portal assinador digital web da JUCESC. Nesse caso, observe o **item A** logo abaixo para mais detalhes: "**A - QUANDO A ASSINATURA FOR ATRAVÉS DO GOV.BR NO PORTAL ASSINADOR DIGITAL WEB DA JUCESC";**

→ Assinatura com certificado digital diretamente no assinador digital web da JUCESC. Nesse caso, observe o **item B** logo abaixo para mais detalhes: "**B - QUANDO A ASSINATURA FOR COM CERTIFICADO DIGITAL NO PORTAL ASSINADOR DIGITAL WEB DA JUCESC";**

→ Assinatura com certificado digital diretamente no programa Adobe Acrobat. Nesse caso, observe o **item C** logo abaixo para mais detalhes: "**C - QUANDO A ASSINATURA FOR DO TIPO ASSINATURA ELETRÔNICA (ASSINATURA FORA DO PORTAL ASSINADOR DIGITAL WEB, MAS RECONHECIDA PELO SISTEMA ASSINADOR DA JUCESC)";**

→ Assinatura eletrônica em portais de assinaturas eletrônicas de terceiros. Nesse caso, observe o **item D** logo abaixo para mais detalhes: "**D - QUANDO A ASSINATURA FOR DO TIPO ASSINATURA ELETRÔNICA (ASSINATURA FORA DO PORTAL ASSINADOR DIGITAL WEB DA JUCESC)";**

→ Assinatura à caneta. Nesse caso, observe o **item E** logo abaixo para mais detalhes: "**E - QUANDO A ASSINATURA FOR FEITA DE PRÓPRIO PUNHO PELO SIGNATÁRIO".**

**Atenção!** Sendo o ato assinado na forma da letra D ou E, será necessário gerar a declaração de veracidade. O requerente do processo deverá assinar eletronicamente através do GOV.BR ou com certificado digital diretamente no assinador digital web as abas - capa do processo, instrumento contratual, declaração de veracidade e documentos auxiliares, esta última quando necessária.

**Atenção!** No caso do ato assinado na forma da letra A, B ou C, sendo anexado na aba documentos auxiliares arquivo em PDF contendo documentos que irão auxiliar no arquivamento do processo, será necessário gerar a declaração de veracidade. Nesse caso, o requerente do processo deverá assinar eletronicamente através do GOV.BR ou com certificado digital diretamente no assinador digital web as abas - capa do processo, declaração de veracidade e documentos auxiliares.

Portanto, após decidir a forma em que o ato anexado na aba instrumento contratual será assinado, leia com

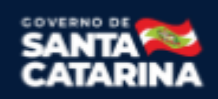

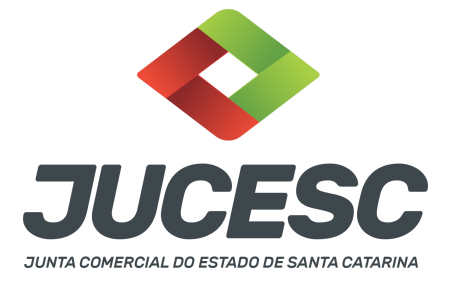

**ATENÇÃO** o item abaixo necessário conforme o tipo de assinatura do ato escolhido.

### **A - QUANDO A ASSINATURA FOR ATRAVÉS DO GOV.BR NO PORTAL ASSINADOR DIGITAL WEB DA JUCESC**

(certificado E-CPF A1 ou A3 e ou nuvem).

**Atenção!** Nesse caso a assinatura do ato anexado na aba instrumento contratual será feita mediante assinatura eletrônica do GOV.BR na própria plataforma do assinador digital web da JUCESC.

**Atenção!** O requerente do processo deverá assinar eletronicamente através do GOV.BR ou com certificado digital diretamente no assinador digital web, a aba capa do processo e quando necessário, as abas declaração de veracidade e documentos auxiliares.

### **Neste caso, deve incluir na tela do assinador digital web:**

- A) Na aba "CAPA DO PROCESSO" a capa será gerada automaticamente pelo requerimento eletrônico;
- B) Na aba "INSTRUMENTO CONTRATUAL" anexar o ato **conforme demonstrado no passo 7,** que deve ser assinado eletronicamente através do GOV.BR pelos signatários;
- C) "DOCUMENTOS AUXILIARES" **conforme demonstrado no passo 7**, quando necessário;
- D) "DECLARAÇÃO DE VERACIDADE" dos documentos anexados em documentos auxiliares, quando necessário. O sistema gera automaticamente a declaração de veracidade, todavia o requerente pode incluir a declaração de veracidade particular, conforme o seu interesse. Na aba conclusão e geração de documentos, no campo - declaração de veracidade de documentos **- selecione a opção "SIM" e selecione a opção "SOMENTE O TERMO DE VERACIDADE".** A declaração de veracidade deve ser assinada pelo requerente do processo.

**Atenção!** Sendo o ato assinado por procurador(es), anexe o arquivo da procuração em documentos auxiliares e observe acima o procedimento de geração da declaração de veracidade.

**Atenção!** Caso seja necessário informar outro assinante do processo, como, por exemplo, procurador ou anuente no caso de cônjuge que irá integralizar o capital social com bens imóveis, deve ser informado no campo demonstrado na tela abaixo. Portanto, informe no campo "assinantes do processo digital" todos os assinantes do ato anexado no campo INSTRUMENTO CONTRATUAL e que irão assinar eletronicamente através do GOV.BR no assinador digital web da JUCESC (sócios, procurador, anuente, usufrutuário, inventariante, curador, tutor, representante legal, entre outros).

No RE, na tela "Conclusão e Geração de Documentos" **insira, conforme o caso, os assinantes signatários -** como "assinantes do processo digital"**.**

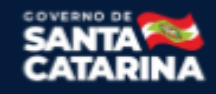

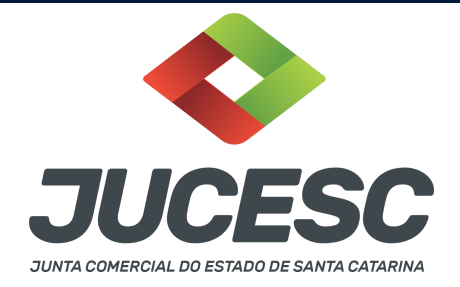

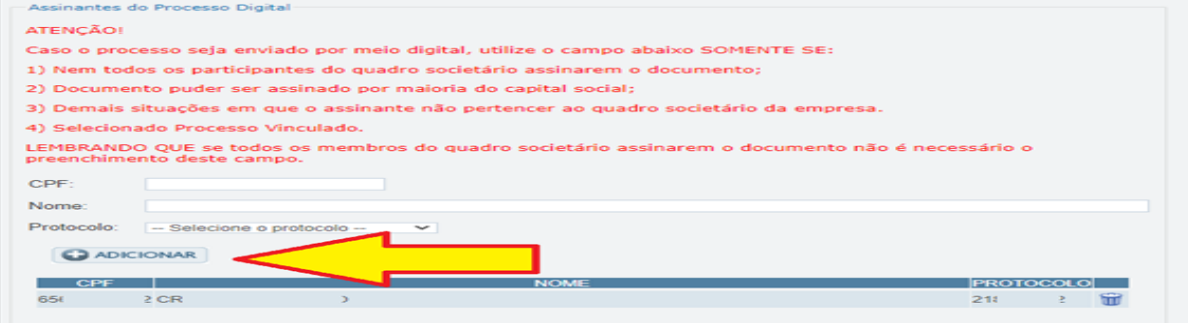

**Atenção! Assinatura híbrida no mesmo ato a ser arquivado** - O mesmo ato poderá ser assinado de forma híbrida (caneta e/ou assinatura em portais de terceiros e/ou certificado digital no assinador digital web da JUCESC + assinatura eletrônica do GOV.BR no assinador digital web da JUCESC). Nesse caso, observe os procedimentos informados acima referente à geração da declaração de veracidade e como informar os signatários que irão assinar com certificado digital e assinatura eletrônica do GOV.BR no assinador digital web da JUCESC. Aqueles que irão assinar à caneta e/ou em portais de assinaturas de terceiros **não serão informados** no campo "assinantes do processo digital", conforme tela acima.

Os documentos auxiliares devem ser apresentados em um único PDF.A para inclusão do arquivo no referido ícone.

Quando necessário declarar a veracidade de documentos, conforme informado acima, **selecione a opção "SIM" e selecione a opção "SOMENTE O TERMO DE VERACIDADE".**

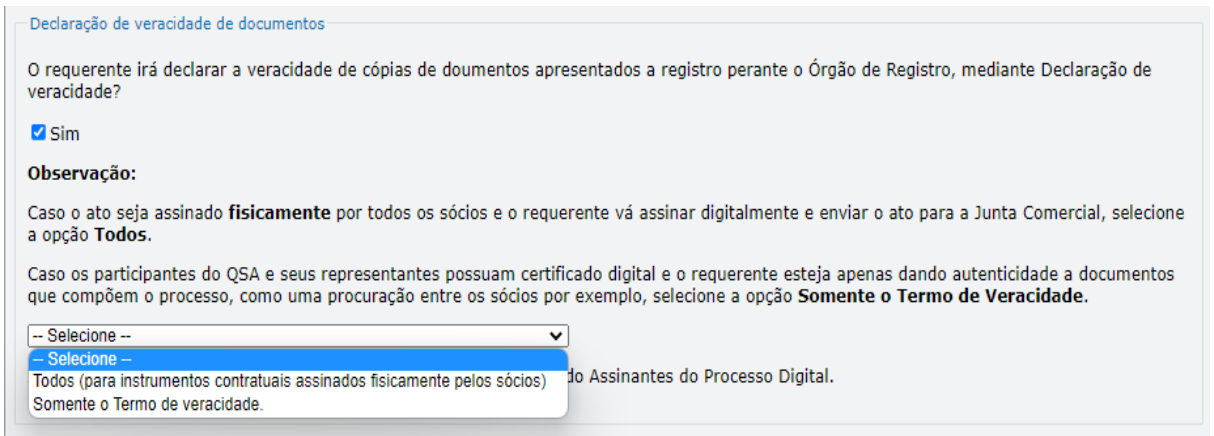

Conforme Instrução Normativa DREI nº 81 de 2020 (art. 36, §4º), **considera-se REQUERENTE** o empresário, titular, sócio, cooperado, acionista, administrador, diretor, conselheiro, usufrutuário, inventariante, os profissionais contabilistas e advogados da empresa e terceiros interessados.

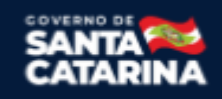

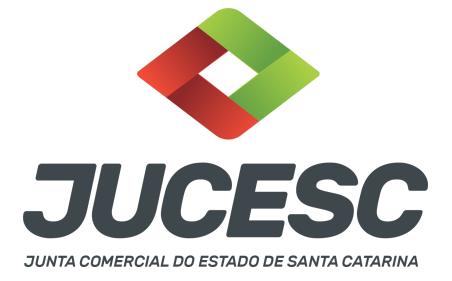

**ATENÇÃO! Quando a declaração de veracidade for firmada pelo profissional contabilista ou advogado da empresa, deve ser selecionado no campo "QUALIFICAÇÃO" a opção correspondente, além de informar o nome completo, CPF e nº de inscrição do profissional. Não há necessidade de anexar o arquivo do documento profissional (CRC ou OAB) no campo documentos auxiliares.**

**Quando a declaração de veracidade for firmada pelo empresário, titular, sócio, cooperado, acionista, administrador, diretor, conselheiro, usufrutuário ou inventariante, deve ser selecionada a opção "OUTROS", além de informar o nome completo e CPF. No caso do inventariante, deve ser anexado no campo documentos auxiliares o termo de inventariante.**

**Quando a declaração de veracidade for firmada por terceiros, este deve participar do ato no qual será arquivado. Por exemplo: arquivamento da alteração contratual com integralização de imóveis e com anuência do cônjuge. Nesse caso, o cônjuge pode ser considerado um terceiro interessado.**

**A declaração de veracidade pode ser firmada por procurador constituído como representante de sócio, empresário, acionista ou cooperado, por exemplo. Logo, o outorgado pode requerer o processo e declarar a veracidade de documentos, quando necessário. Nesse caso, deve constar na procuração poderes para o requerente (outorgado) assinar a capa do processo e declarar a veracidade de documentos do processo digital. O documento digitalizado da procuração deve ser anexado no campo documentos auxiliares.**

**Atenção!** Na tela "Conclusão e Geração de Documentos", insira no campo **"Informações de quem vai assinar capa do processo e documentos auxiliares",** o nome, CPF, telefone e e-mail daquele que irá assinar como requerente do processo e irá declarar a veracidade dos documentos anexados no assinador digital web, quando necessário declarar.

## **B - QUANDO A ASSINATURA FOR COM CERTIFICADO DIGITAL NO PORTAL ASSINADOR DIGITAL WEB DA JUCESC** (certificado E-CPF A1 ou A3 e ou nuvem).

**Atenção!** Nesse caso a assinatura do ato anexado na aba instrumento contratual será feita com certificado digital na própria plataforma do assinador digital web da JUCESC.

**Atenção!** O requerente do processo deverá assinar eletronicamente através do GOV.BR ou com certificado digital diretamente no assinador digital web, a aba capa do processo e quando necessário, as abas declaração de veracidade e documentos auxiliares.

## **Neste caso, deve incluir na tela do assinador digital web:**

- A) Na aba "CAPA DO PROCESSO" a capa será gerada automaticamente pelo requerimento eletrônico;
- B) Na aba "INSTRUMENTO CONTRATUAL" anexar o ato **conforme demonstrado no passo 7,** que deve ser assinado com certificado digital pelos signatários;
- C) "DOCUMENTOS AUXILIARES" **conforme demonstrado no passo 7**, quando necessário;

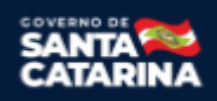

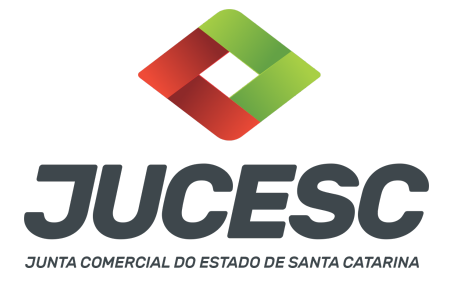

D) "DECLARAÇÃO DE VERACIDADE" dos documentos anexados em documentos auxiliares, quando necessário. O sistema gera automaticamente a declaração de veracidade, todavia o requerente pode incluir a declaração de veracidade particular, conforme o seu interesse. Na aba conclusão e geração de documentos, no campo - declaração de veracidade de documentos **- selecione a opção "SIM" e selecione a opção "SOMENTE O TERMO DE VERACIDADE".** A declaração de veracidade deve ser assinada pelo requerente do processo.

**Atenção!** Sendo o ato assinado por procurador(es), anexe o arquivo da procuração em documentos auxiliares e observe acima o procedimento de geração da declaração de veracidade.

**Atenção!** Caso seja necessário informar outro assinante do processo, como, por exemplo, procurador ou anuente no caso de cônjuge que irá integralizar o capital social com bens imóveis, deve ser informado no campo demonstrado na tela abaixo. Portanto, informe no campo "assinantes do processo digital" todos os assinantes do ato anexado no campo INSTRUMENTO CONTRATUAL e que irão assinar com certificado digital no assinador digital web da JUCESC (sócios, procurador, anuente, usufrutuário, inventariante, curador, tutor, representante legal, entre outros).

No RE, na tela "Conclusão e Geração de Documentos" **insira, conforme o caso, os assinantes signatários -** como "assinantes do processo digital"**.**

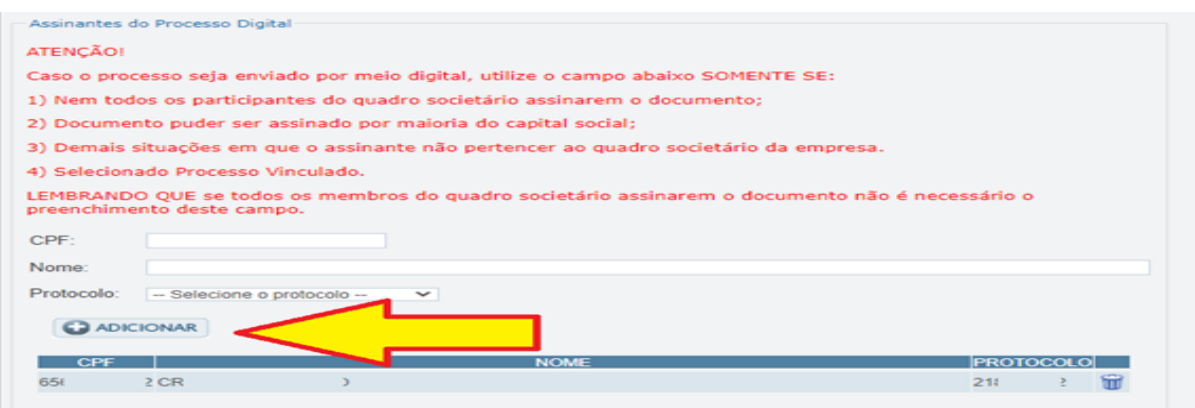

**Atenção! Assinatura híbrida no mesmo ato a ser arquivado -** O mesmo ato poderá ser assinado de forma híbrida (caneta e/ou assinatura em portais de terceiros e/ou assinatura do gov.br no assinador digital web da JUCESC + certificado digital no assinador digital web da JUCESC). Nesse caso, observe os procedimentos informados acima referente à geração da declaração de veracidade e como informar os signatários que irão assinar com certificado digital e assinatura eletrônica do GOV.BR no assinador digital web da JUCESC. Aqueles que irão assinar à caneta e/ou em portais de assinaturas de terceiros **não serão informados** no campo "assinantes do processo digital", conforme tela acima.

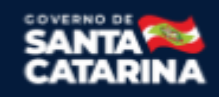

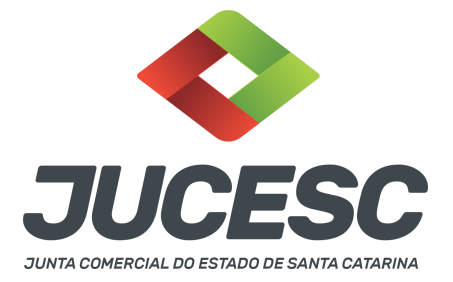

Os documentos auxiliares devem ser apresentados em um único PDF.A para inclusão do arquivo no referido ícone.

Quando necessário declarar a veracidade de documentos, conforme informado acima, **selecione a opção "SIM" e selecione a opção "SOMENTE O TERMO DE VERACIDADE".**

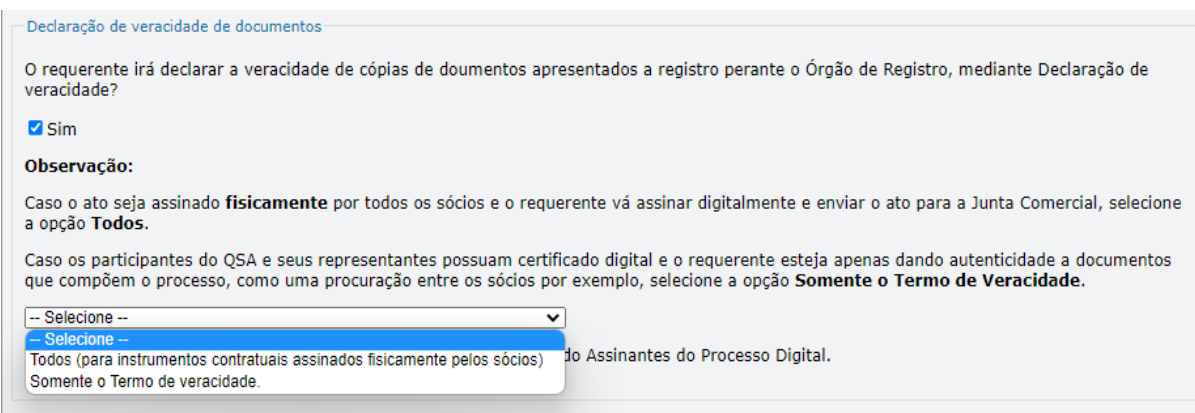

Conforme Instrução Normativa DREI nº 81 de 2020 (art. 36, §4º), **considera-se REQUERENTE** o empresário, titular, sócio, cooperado, acionista, administrador, diretor, conselheiro, usufrutuário, inventariante, os profissionais contabilistas e advogados da empresa e terceiros interessados.

**ATENÇÃO! Quando a declaração de veracidade for firmada pelo profissional contabilista ou advogado da empresa, deve ser selecionado no campo "QUALIFICAÇÃO" a opção correspondente, além de informar o nome completo, CPF e nº de inscrição do profissional. Não há necessidade de anexar o arquivo do documento profissional (CRC ou OAB) no campo documentos auxiliares.**

**Quando a declaração de veracidade for firmada pelo empresário, titular, sócio, cooperado, acionista, administrador, diretor, conselheiro, usufrutuário ou inventariante, deve ser selecionada a opção "OUTROS", além de informar o nome completo e CPF. No caso do inventariante, deve ser anexado no campo documentos auxiliares o termo de inventariante.**

**Quando a declaração de veracidade for firmada por terceiros, este deve participar do ato no qual será arquivado. Por exemplo: arquivamento da alteração contratual com integralização de imóveis e com anuência do cônjuge. Nesse caso, o cônjuge pode ser considerado um terceiro interessado.**

**A declaração de veracidade pode ser firmada por procurador constituído como representante de sócio, empresário, acionista ou cooperado, por exemplo. Logo, o outorgado pode requerer o processo e declarar a veracidade de documentos, quando necessário. Nesse caso, deve constar na procuração poderes para o requerente (outorgado) assinar a capa do processo e declarar a veracidade de documentos do processo**

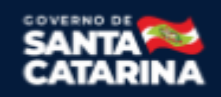

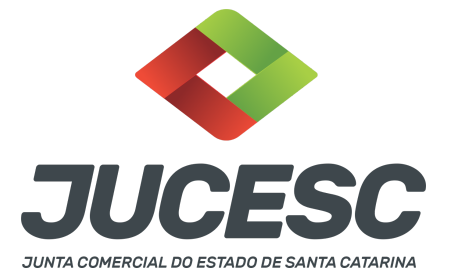

**digital. O documento digitalizado da procuração deve ser anexado no campo documentos auxiliares.**

**Atenção!** Na tela "Conclusão e Geração de Documentos", insira no campo **"Informações de quem vai assinar capa do processo e documentos auxiliares",** o nome, CPF, telefone e e-mail daquele que irá assinar como requerente do processo e irá declarar a veracidade dos documentos anexados no assinador digital web, quando necessário declarar.

# **C - QUANDO A ASSINATURA FOR DO TIPO ASSINATURA ELETRÔNICA (ASSINATURA FORA DO PORTAL ASSINADOR DIGITAL WEB, MAS RECONHECIDA PELO SISTEMA ASSINADOR DA JUCESC)**

**Atenção!** Nesse caso o ato será assinado com certificado digital dentro do **programa Adobe Acrobat**, por exemplo. Quando anexado o arquivo em PDF do ato na aba **instrumento contratual**, o sistema assinador digital web irá reconhecer as assinaturas. Já a aba capa do processo e quando necessário, as abas declaração de veracidade e documentos auxiliares, deverão ser assinadas eletronicamente através do GOV.BR ou com certificado digital pelo requerente do processo diretamente na plataforma do assinador digital web.

No RE, na tela "Conclusão e Geração de Documentos" **insira o(s) signatário(s) do processo digital sócio(s), administrador(es), procurador(es), e outros, conforme a necessidade -** como "assinantes do processo digital" para o sistema fazer a validação da assinatura eletrônica que consta no instrumento. O requerente deve assinar a capa do processo, documentos auxiliares e declaração de veracidade, estes quando necessários, de forma eletrônica através do GOV.BR ou com certificado digital no asssinador digital web da JUCESC, e transmiti-lo à JUCESC.

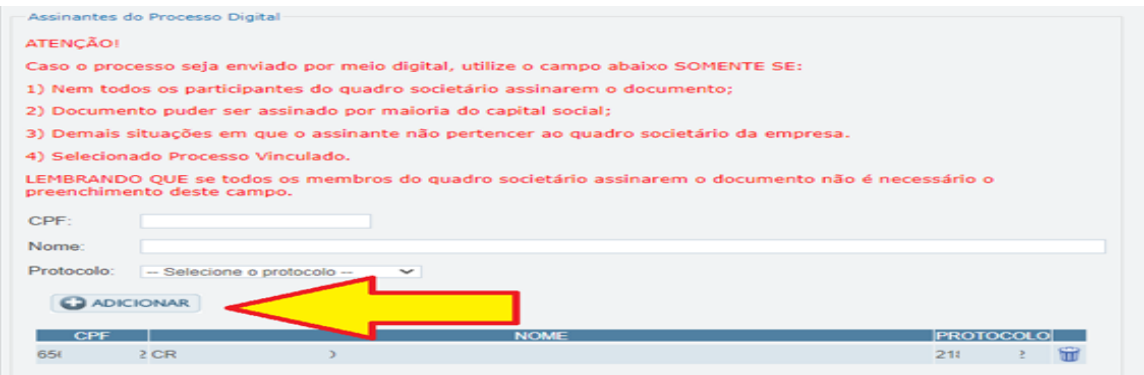

**O assinador digital web permite que o sistema identifique no arquivo de PDF anexado na aba INSTRUMENTO CONTRATUAL as assinaturas com certificado digital realizadas dentro do programa Adobe Acrobat** e, caso encontre esse certificado, é validado junto aos dados dos assinantes.

Caso encontre os dados de um dos assinantes no PDF, o assinante é automaticamente marcado no sistema

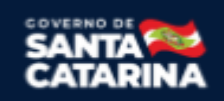

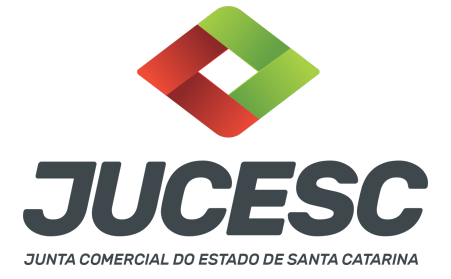

com o status de que já assinou o documento.

Caso todos os assinantes sejam encontrados no PDF, o documento é marcado como assinado por completo. É importante ressaltar que nesses casos em que o sistema encontra um certificado digital de um dos assinantes no PDF, o sistema não estampará o QR Code na lateral direita da primeira página, pois essa ação vai invalidar as assinaturas existentes no PDF.

### **Neste caso, deve incluir na tela do assinador digital web:**

- A) Na aba "CAPA DO PROCESSO" a capa será gerada automaticamente pelo requerimento eletrônico;
- B) Na aba "INSTRUMENTO CONTRATUAL" anexar o ato **conforme demonstrado no passo 7,** que deve ser assinado com certificado digital pelos signatários através do programa Adobe Acrobat;
- C) Na aba "DOCUMENTOS AUXILIARES", anexar os documentos em arquivo de PDF único **conforme demonstrado no passo 7**, quando necessário;
- D) A aba "DECLARAÇÃO DE VERACIDADE" **deve existir quando for necessário** (por exemplo, declaração da veracidade do documento elencado na letra "C"). O sistema gera automaticamente a declaração de veracidade, todavia o requerente pode incluir a declaração de veracidade particular, conforme o seu interesse. Na aba conclusão e geração de documentos, no campo - declaração de veracidade de documentos **- selecione a opção "SIM" e selecione a opção "SOMENTE O TERMO DE VERACIDADE".** A declaração de veracidade deve ser assinada pelo requerente do processo.

**Atenção!** Sendo o ato assinado por procurador(es), anexe o arquivo da procuração em documentos auxiliares e observe acima o procedimento de geração da declaração de veracidade.

**Atenção! Assinatura híbrida no mesmo ato a ser arquivado -** O mesmo ato poderá ser assinado de forma híbrida (certificado digital no programa Adobe Acrobat + assinatura com certificado digital e/ou assinatura do GOV.BR no assinador digital web da JUCESC). Nesse caso, observe os procedimentos informados acima sobre como informar os signatários que irão assinar com certificado digital e/ou assinatura GOV.BR no assinador digital web da JUCESC e signatários que irão assinar com certificação digital no programa Adobe Acrobat. Informe os assinantes no campo "assinantes do processo digital".

Os documentos auxiliares devem ser apresentados em um único PDF.A para inclusão do arquivo no referido ícone.

Quando necessário declarar a veracidade de documentos, conforme informado acima, **selecione a opção "SIM" e selecione a opção "SOMENTE O TERMO DE VERACIDADE".**

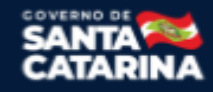

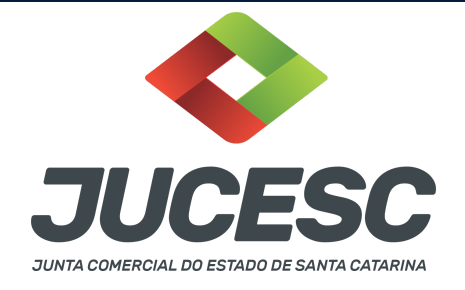

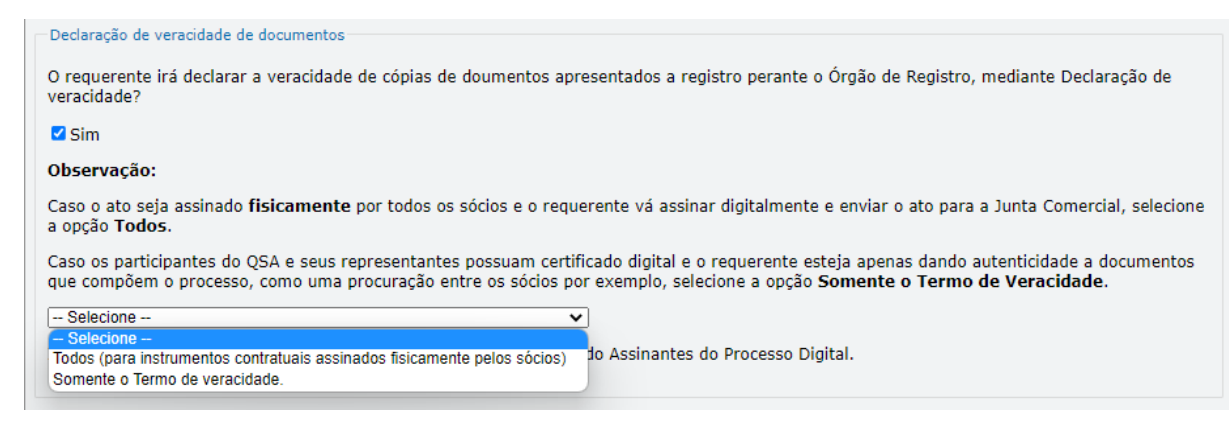

Conforme Instrução Normativa DREI nº 81 de 2020 (art. 36, §4º), **considera-se REQUERENTE** o empresário, titular, sócio, cooperado, acionista, administrador, diretor, conselheiro, usufrutuário, inventariante, os profissionais contabilistas e advogados da empresa e terceiros interessados.

**ATENÇÃO! Quando a declaração de veracidade for firmada pelo profissional contabilista ou advogado da empresa, deve ser selecionado no campo "QUALIFICAÇÃO" a opção correspondente, além de informar o nome completo, CPF e nº de inscrição do profissional. Não há necessidade de anexar o arquivo do documento profissional (CRC ou OAB) no campo documentos auxiliares.**

**Quando a declaração de veracidade for firmada pelo empresário, titular, sócio, cooperado, acionista, administrador, diretor, conselheiro, usufrutuário ou inventariante, deve ser selecionada a opção "OUTROS", além de informar o nome completo e CPF. No caso do inventariante, deve ser anexado no campo documentos auxiliares o termo de inventariante.**

**Quando a declaração de veracidade for firmada por terceiros, este deve participar do ato no qual será arquivado. Por exemplo: arquivamento da alteração contratual com integralização de imóveis e com anuência do cônjuge. Nesse caso, o cônjuge pode ser considerado um terceiro interessado.**

**A declaração de veracidade pode ser firmada por procurador constituído como representante de sócio, empresário, acionista ou cooperado, por exemplo. Logo, o outorgado pode requerer o processo e declarar a veracidade de documentos, quando necessário. Nesse caso, deve constar na procuração poderes para o requerente (outorgado) assinar a capa do processo e declarar a veracidade de documentos do processo digital. O documento digitalizado da procuração deve ser anexado no campo documentos auxiliares.**

**Atenção!** Na tela "Conclusão e Geração de Documentos", insira no campo **"Informações de quem vai assinar capa do processo e documentos auxiliares",** o nome, CPF, telefone e e-mail daquele que irá assinar como requerente do processo e irá declarar a veracidade dos documentos anexados no assinador digital web, quando necessário declarar.

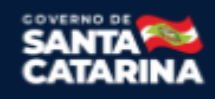

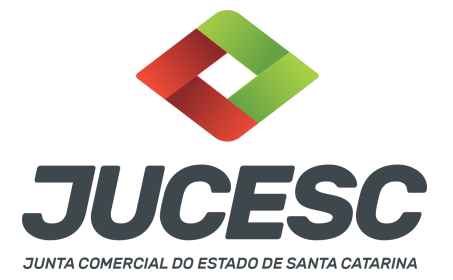

# **D - QUANDO A ASSINATURA FOR DO TIPO ASSINATURA ELETRÔNICA (ASSINATURA FORA DO PORTAL ASSINADOR DIGITAL WEB DA JUCESC)**

**Atenção!** O ato pode ser assinado eletronicamente através de qualquer outro meio de comprovação de autoria e integridade de assinatura de documentos em forma eletrônica, como, por exemplo, assinatura eletrônica em portais de assinaturas de terceiros. Nesse caso, será **OBRIGATÓRIO** apresentar a declaração de veracidade assinada pelo requerente, pois a assinatura eletrônica será realizada em outro portal, aplicativo ou software. No entanto, a aba instrumento contratual, assim como as demais abas - capa do processo, declaração de veracidade e documentos auxiliares, esta última quando necessário - deverão ser assinadas eletronicamente através do GOV.BR ou com certificado digital pelo requerente do processo diretamente na plataforma do assinador digital web da JUCESC.

No RE, na tela "Conclusão e Geração de Documentos", insira no campo **"Informações de quem vai assinar capa do processo e documentos auxiliares",** o nome, CPF, telefone e e-mail daquele que irá assinar como requerente do processo e irá declarar a veracidade dos documentos anexados no assinador digital web. É necessário que o requerente assine eletronicamente através do GOV.BR ou com certificado digital na tela do assinador digital web, para o sistema permitir a transmissão do processo à JUCESC.

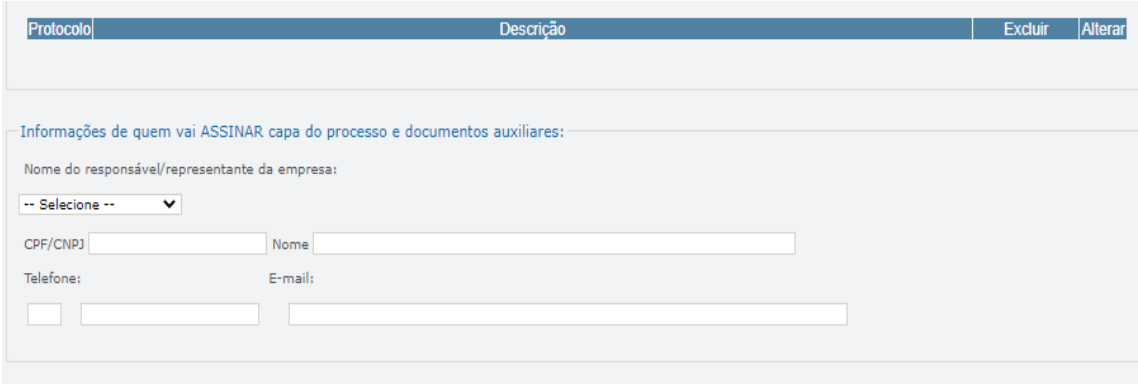

#### **Neste caso, deve incluir na tela do assinador digital web:**

- A) Na aba "CAPA DO PROCESSO" a capa será gerada automaticamente pelo requerimento eletrônico;
- B) Na aba "INSTRUMENTO CONTRATUAL" anexar o ato **conforme demonstrado no passo 7,** que deve ser assinado eletronicamente pelos signatários através de portal de assinaturas eletrônicas de terceiros. No entanto, a aba instrumento contratual deverá ser assinada eletronicamente através do GOV.BR ou com certificado digital pelo requerente do processo diretamente na plataforma do assinador digital web;
- C) Na aba "DOCUMENTOS AUXILIARES", anexar os documentos em arquivo de PDF único **conforme demonstrado no passo 7**, quando necessário;
- D) A aba "DECLARAÇÃO DE VERACIDADE" **deve existir** (declaração da veracidade dos documentos elencados nas letras "B" e "C"). O sistema gera automaticamente a declaração de veracidade,

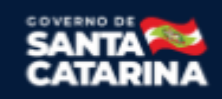

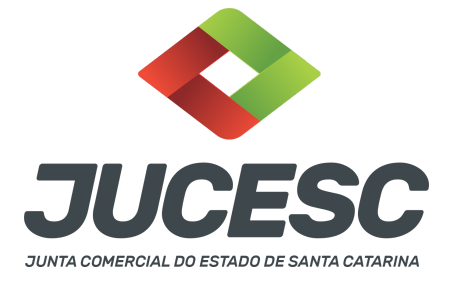

todavia o requerente pode incluir a declaração de veracidade particular, conforme o seu interesse. Na aba conclusão e geração de documentos, no campo - declaração de veracidade de documentos  **selecione a opção "SIM" e selecione a opção "TODOS".** A declaração de veracidade deve ser assinada pelo requerente do processo.

**Atenção!** Sendo o ato assinado por procurador(es), anexe o arquivo da procuração em documentos auxiliares e observe acima o procedimento de geração da declaração de veracidade.

**Atenção! Assinatura híbrida no mesmo ato a ser arquivado -** O mesmo ato poderá ser assinado de forma híbrida (caneta + assinatura eletrônica em portais de assinaturas eletrônicas de terceiros). Nesse caso, observe os procedimentos informados acima referente à geração da declaração de veracidade.

Os documentos auxiliares devem ser apresentados em um único PDF.A para inclusão do arquivo no referido ícone.

Quando necessário declarar a veracidade de documentos, conforme informado acima, **selecione a opção "SIM" e selecione a opção "TODOS".**

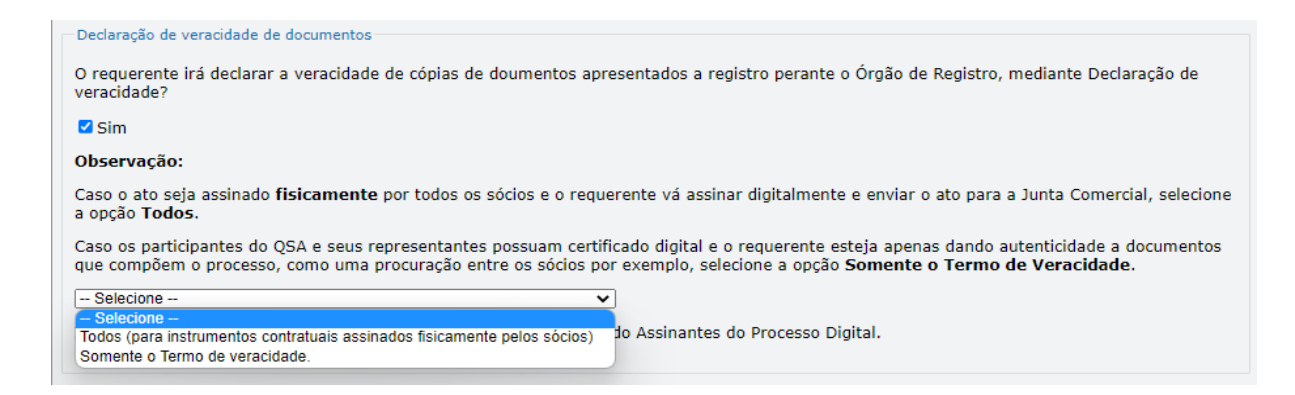

Conforme Instrução Normativa DREI nº 81 de 2020 (art. 36, §4º), **considera-se REQUERENTE** o empresário, titular, sócio, cooperado, acionista, administrador, diretor, conselheiro, usufrutuário, inventariante, os profissionais contabilistas e advogados da empresa e terceiros interessados.

**ATENÇÃO! Quando a declaração de veracidade for firmada pelo profissional contabilista ou advogado da empresa, deve ser selecionado no campo "QUALIFICAÇÃO" a opção correspondente, além de informar o nome completo, CPF e nº de inscrição do profissional. Não há necessidade de anexar o arquivo do documento profissional (CRC ou OAB) no campo documentos auxiliares.**

**Quando a declaração de veracidade for firmada pelo empresário, titular, sócio, cooperado, acionista, administrador, diretor, conselheiro, usufrutuário ou inventariante, deve ser selecionada a opção "OUTROS", além de informar o nome completo e CPF. No caso do inventariante, deve ser anexado no**

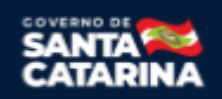

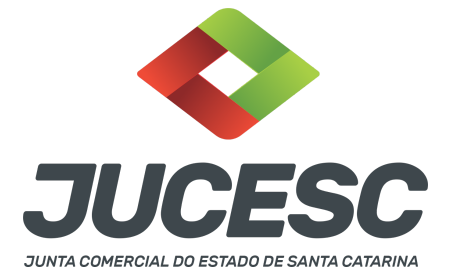

**campo documentos auxiliares o termo de inventariante.**

**Quando a declaração de veracidade for firmada por terceiros, este deve participar do ato no qual será arquivado. Por exemplo: arquivamento da alteração contratual com integralização de imóveis e com anuência do cônjuge. Nesse caso, o cônjuge pode ser considerado um terceiro interessado.**

**A declaração de veracidade pode ser firmada por procurador constituído como representante de sócio, empresário, acionista ou cooperado, por exemplo. Logo, o outorgado pode requerer o processo e declarar a veracidade de documentos, quando necessário. Nesse caso, deve constar na procuração poderes para o requerente (outorgado) assinar a capa do processo e declarar a veracidade de documentos do processo digital. O documento digitalizado da procuração deve ser anexado no campo documentos auxiliares.**

**E - QUANDO A ASSINATURA FOR FEITA DE PRÓPRIO PUNHO PELO SIGNATÁRIO,** OBRIGATÓRIO apresentar a declaração de veracidade assinada pelo requerente.

**Atenção!** O ato poderá ser assinado à caneta. Nesse caso, será **OBRIGATÓRIO** apresentar a declaração de veracidade. No entanto, a aba instrumento contratual, assim como as demais abas - capa do processo, declaração de veracidade e documentos auxiliares, esta última quando necessário - deverão ser assinadas eletronicamente através do GOV.BR ou com certificado digital pelo requerente do processo diretamente na plataforma do assinador digital web da JUCESC.

No RE, na tela "Conclusão e Geração de Documentos", insira no campo **"Informações de quem vai assinar capa do processo e documentos auxiliares",** o nome, CPF, telefone e e-mail daquele que irá assinar como requerente do processo e irá declarar a veracidade dos documentos anexados no assinador digital web. É necessário que o requerente assine eletronicamente através do GOV.BR ou com certificado digital na tela do assinador digital web, para o sistema permitir a transmissão do processo à JUCESC.

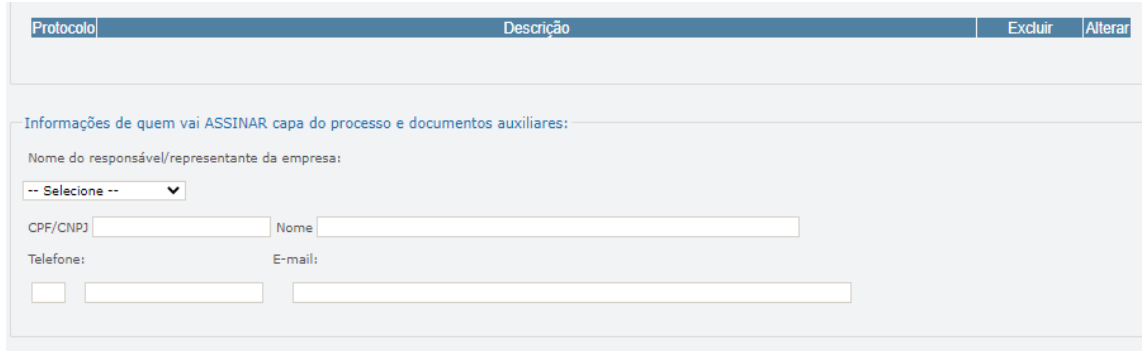

### **Neste caso, deve incluir na tela do assinador digital web:**

A) Na aba "CAPA DO PROCESSO" a capa será gerada automaticamente pelo requerimento eletrônico;

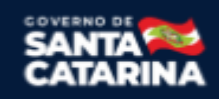

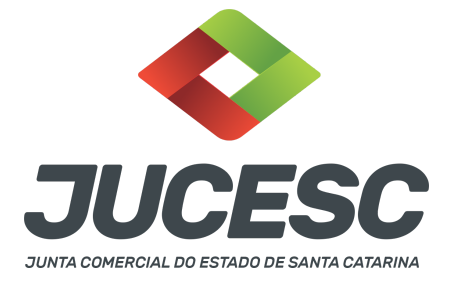

- B) Na aba "INSTRUMENTO CONTRATUAL" anexar o ato **conforme demonstrado no passo 7,** que deve ser assinado à caneta pelos signatários. No entanto, a aba instrumento contratual deverá ser assinada eletronicamente através do GOV.BR ou com certificado digital pelo requerente do processo diretamente na plataforma do assinador digital web;
- C) Na aba "DOCUMENTOS AUXILIARES", anexar os documentos em arquivo de PDF único **conforme demonstrado no passo 7**, quando necessário;
- D) A aba "DECLARAÇÃO DE VERACIDADE" **deve existir** (declaração da veracidade dos documentos elencados nas letras "B" e "C"). O sistema gera automaticamente a declaração de veracidade, todavia o requerente pode incluir a declaração de veracidade particular, conforme o seu interesse. Na aba conclusão e geração de documentos, no campo - declaração de veracidade de documentos  **selecione a opção "SIM" e selecione a opção "TODOS".** A declaração de veracidade deve ser assinada pelo requerente do processo.

**Atenção!** Sendo o ato assinado por procurador(es), anexe o arquivo da procuração em documentos auxiliares e observe acima o procedimento de geração da declaração de veracidade.

**Atenção! Assinatura híbrida no mesmo ato a ser arquivado -** O mesmo ato poderá ser assinado de forma híbrida (caneta + assinatura eletrônica em portais de assinaturas eletrônicas de terceiros). Nesse caso, observe os procedimentos informados acima referente à geração da declaração de veracidade.

Os documentos auxiliares devem ser apresentados em um único PDF.A para inclusão do arquivo no referido ícone.

Quando necessário declarar a veracidade de documentos, conforme informado acima, **selecione a opção "SIM" e selecione a opção "TODOS".**

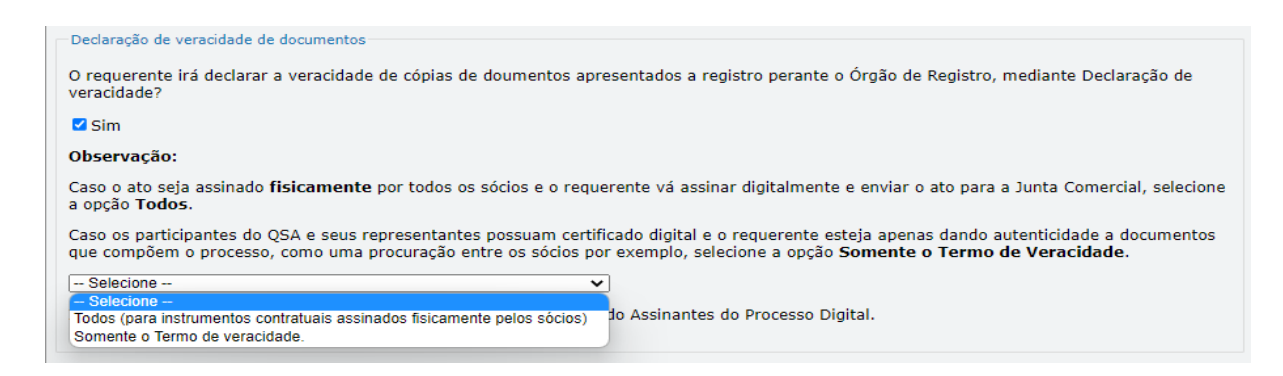

Conforme Instrução Normativa DREI nº 81 de 2020 (art. 36, §4º), **considera-se REQUERENTE** o empresário, titular, sócio, cooperado, acionista, administrador, diretor, conselheiro, usufrutuário, inventariante, os profissionais contabilistas e advogados da empresa e terceiros interessados.

**ATENÇÃO! Quando a declaração de veracidade for firmada pelo profissional contabilista ou advogado da**

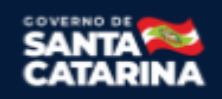

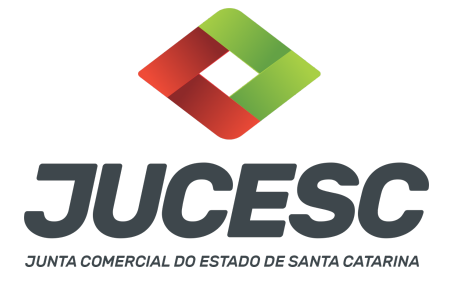

**empresa, deve ser selecionado no campo "QUALIFICAÇÃO" a opção correspondente, além de informar o nome completo, CPF e nº de inscrição do profissional. Não há necessidade de anexar o arquivo do documento profissional (CRC ou OAB) no campo documentos auxiliares.**

**Quando a declaração de veracidade for firmada pelo empresário, titular, sócio, cooperado, acionista, administrador, diretor, conselheiro, usufrutuário ou inventariante, deve ser selecionada a opção "OUTROS", além de informar o nome completo e CPF. No caso do inventariante, deve ser anexado no campo documentos auxiliares o termo de inventariante.**

**Quando a declaração de veracidade for firmada por terceiros, este deve participar do ato no qual será arquivado. Por exemplo: arquivamento da alteração contratual com integralização de imóveis e com anuência do cônjuge. Nesse caso, o cônjuge pode ser considerado um terceiro interessado.**

**A declaração de veracidade pode ser firmada por procurador constituído como representante de sócio, empresário, acionista ou cooperado, por exemplo. Logo, o outorgado pode requerer o processo e declarar a veracidade de documentos, quando necessário. Nesse caso, deve constar na procuração poderes para o requerente (outorgado) assinar a capa do processo e declarar a veracidade de documentos do processo digital. O documento digitalizado da procuração deve ser anexado no campo documentos auxiliares.**

### **2 - SE A EMPRESA FOR ME OU EPP**

A declaração de porte, ME ou EPP deve constar em cláusula própria no ato de alteração. Se inserido o evento no RE, o sistema automaticamente registra os códigos (307/309/315/316/317/318) na capa do processo e a referida cláusula no instrumento alterador padrão gerado pelo sistema. Caso seja utilizado o ato de alteração particular, deve ser informada a cláusula referente à declaração.

Lembrando que, no caso de alteração, não é mais aceita a declaração de enquadramento, reenquadramento, desenquadramento em capa separada. Somente serão aceitas as declarações de porte em processos isolados, nos casos que não houver alteração contratual a ser arquivado simultaneamente.

### **3 - TRANSFERÊNCIA DE QUOTAS**

No arquivamento na JUCESC de atos com operação de transferência de quotas, será necessário informar a forma, ou seja, por venda, doação, permuta, dação em pagamento, integralização no capital de outra sociedade, por exemplo.

**Atenção!** Na transferência por doação de quotas será necessário apresentar o comprovante de pagamento do ITCMD, conforme determina o art. 6º, III, "d", da Lei 13.136, de 2004 - que dispõe sobre o Imposto sobre Transmissão *Causa Mortis* e doação de quaisquer Bens ou Direitos – ITCMD/SC , lei estadual do ITCMD do estado de Santa Catarina. O comprovante de pagamento deverá ser anexado na aba DOCUMENTOS AUXILIARES e o requerente deverá declarar a veracidade do documento anexado no processo.

**Atenção!** Havendo doação de quotas, atentar para o regulamento do ITCMD/SC, assim como para as atualizações realizadas pelo Decreto nº 1.587, de 2021.

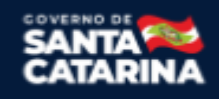

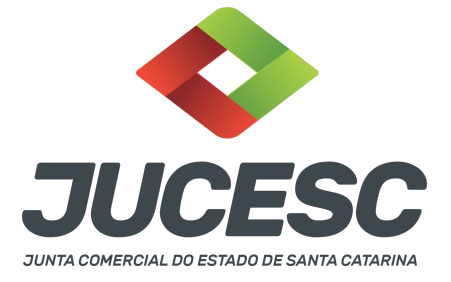

### **4 - CONSOLIDAÇÃO**

A consolidação será obrigatória nos processos de reativação, transferência de sede e retificação de cláusula do contrato social..

Havendo a consolidação do contrato social, será necessário informar na capa do processo o código de evento 051 - consolidação, **EXCETO** quando se tratar de transferência de sede para outra UF. Neste caso, será informado **apenas** o código de evento 038 - transferência de sede para outra UF, todavia o contrato social deve ser consolidado no ato de alteração (só não irá constar o código 051 na capa do processo).

### **5 - SÓCIO ESTRANGEIRO**

O sócio estrangeiro pessoa física não residente no Brasil deverá ter em mãos para preencher e anexar ao **assinador digital web:**

- Documento de identificação;
- Procuração, com a tradução, se for o caso.

## Já a sócia pessoa jurídica com sede em outro País deverá ter em mãos para preencher e anexar ao RE: - CNPJ;

- Prova de sua constituição e de sua existência legal, com a tradução;
- Procuração, com a tradução, se for o caso.

A **pessoa física deverá obrigatoriamente ter a inscrição no Cadastro de Pessoa Física – CPF.**

**A inscrição no CNPJ de entidade domiciliada no exterior decorre automaticamente do seu cadastramento no CDNR - Cadastro Declaratório de não residente, antigamente chamado de CADEMP**, vedada a apresentação da solicitação de inscrição em unidade cadastradora do CNPJ. Instrução Normativa RFB nº 1863/2018. Em caso de dúvidas entre em contato com a Receita Federal do Brasil.

### **IN 81/2020: Seção II - Da Participação de Estrangeiro**

Art. 11 - O arquivamento de ato de empresário individual, sociedade empresária e cooperativa do qual conste participação de imigrante no Brasil será instruído obrigatoriamente com a fotocópia do documento de identidade, emitido por autoridade brasileira, com a comprovação da condição de residente, admitindo-se, ainda, **o RNE válido para esse fim.**

§ 1º Os portugueses no Brasil, nos termos do Tratado de Amizade, Cooperação e Consulta, entre a República Federativa do Brasil e a República Portuguesa, promulgado pelo Decreto nº 3.927, de 19 de setembro de 2001, gozarão dos mesmos direitos e estarão sujeitos aos mesmos deveres dos brasileiros e deles será exigido documento de identidade de modelo igual ao do brasileiro, com a menção da nacionalidade do portador e referência ao Tratado.

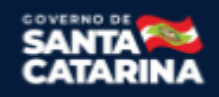

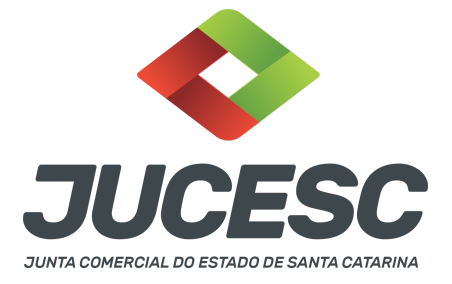

§ 2º Não expedido o documento de identidade do imigrante, este poderá apresentar o documento comprobatório de sua solicitação à autoridade competente, acompanhado de documento de viagem válido ou de outro documento de identificação estabelecido em ato do Ministro de Estado da Justiça e Segurança Pública.

§ 3º Será admitida a apresentação da fotocópia de identidade do imigrante com prazo de validade vencida, se houver ato normativo expedido pelo Ministério da Justiça e Segurança Pública que prorrogue o prazo de validade do referido documento, cabendo ao interessado comprovar a existência do ato normativo que contemple o seu caso concreto.

Art. 12. A pessoa física, brasileira ou estrangeira, residente no exterior, que seja empresário individual, administrador ou sócio de sociedade empresária, associado de cooperativa deverá instruir o ato empresarial a ser arquivado ou arquivar em processo autônomo, procuração outorgada ao seu representante no Brasil, observada a legislação que rege o respectivo tipo societário.

§ 1º A pessoa jurídica com sede no exterior que seja sócia de sociedade empresária ou associada de cooperativa também se sujeita à regra do caput, e nesse caso deverá apresentar prova de sua constituição e de sua existência legal.

§ 2º O estrangeiro domiciliado no exterior e de passagem pelo Brasil poderá firmar a procuração prevista no caput deste artigo, por instrumento particular ou público, ficando, na segunda hipótese, dispensada a apresentação de seu documento de identidade perante a Junta Comercial.

§ 3º A procuração a que se refere o caput deste artigo presume-se por prazo indeterminado quando não seja indicada sua validade.

Art. 16. Os cidadãos dos países dos Estados Partes do Mercosul, dos Associados e Estados que posteriormente venham a aderir e internalizar o Acordo sobre Residência para Nacionais dos Estados Partes do Mercado Comum do Sul – Mercosul e Associados, que comprovadamente obtiverem a residência temporária de dois anos, com amparo no referido acordo, poderão exercer a atividade empresarial na condição de empresários, sócios ou administradores de sociedades empresárias ou cooperativas brasileiras, podendo esses atos serem devidamente arquivados na Junta Comercial, consoante a legislação vigente, observadas as regras internacionais decorrentes dos Acordos e Protocolos firmados no âmbito do Mercosul.

Art. 17. Para os fins desta Instrução Normativa, ao refugiado, bem como ao solicitante de reconhecimento da condição de refugiado, nos termos da Lei nº 9.474, de 22 de julho de 1997, aplica-se o regramento

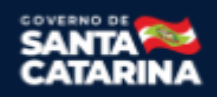

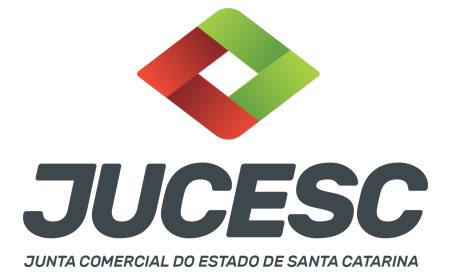

previsto para os imigrantes, mediante apresentação do protocolo de solicitação de refúgio ou Documento Provisório de Registro Nacional Migratório, nos termos do Decreto nº 9.277, de 5 de fevereiro de 2018.

### **Ou seja, pode ser apresentado:**

- Carteira de registro nacional migratório com a condição de residente; ou
- RNE válido com visto permanente, sendo permitido o temporário para os cidadãos dos países dos Estados Partes do Mercosul; ou
- Protocolo de solicitação à autoridade competente, acompanhado de documento de viagem válido ou de outro documento de identificação estabelecido em ato do Ministro de Estado da Justiça e Segurança Pública.

# **6 - APOSTILAMENTO/LEGALIZAÇÃO CONSULAR DE DOCUMENTOS ASSINADOS A CANETA OU ELETRONICAMENTE E TRADUÇÃO PÚBLICA DOS ATOS**

Os documentos assinados a caneta ou eletronicamente e oriundos do exterior devem ser autenticados por autoridade consular brasileira ou apostilados (para os países signatários da Convenção de Haia). A autenticação ou o apostilamento deve ser realizado no país de origem, ou seja, no país onde o documento foi produzido. No Brasil, os documentos quando não redigidos na língua portuguesa, devem ser acompanhados de tradução efetuada por tradutor público matriculado em qualquer Junta Comercial, exceto o documento de identidade.

**Atenção!** O que deve ser apostilado é o documento produzido em outro país, e esse apostilamento deverá ser realizado pela autoridade competente do país onde o documento foi produzido. Logo, não será apostilado no Brasil pelos cartórios, pois o documento não foi produzido no país. Da mesma forma, não será apostilado o documento traduzido realizado por tradutores matriculados nas Juntas Comerciais, já que esse documento foi emitido no Brasil.

**Atenção!** Caso o país no qual o documento foi produzido não seja signatário da Convenção de Haia, o documento deverá ser autenticado por autoridade consular brasileira no país onde o documento foi emitido.

### **7 - SÓCIO RESIDENTE FORA DO PAÍS - ASSINATURA COM CERTIFICADO DIGITAL**

O sócio residente fora do país poderá assinar o ato levado a registro na Junta Comercial através de certificado digital e sem a necessidade de constituir procurador para este caso específico, já que o sócio consegue atuar no país mesmo estando fora. Somente será necessário constituir procurador para os casos em que o sócio não tem a possibilidade de atuar no Brasil.

### **8 - ADMINISTRADOR SÓCIO E NÃO SÓCIO**

A certificação digital supre a exigência de apresentação de prova de identidade. **Contudo, em relação ao imigrante, deve ser anexado em arquivo digitalizado o documento de identidade, emitido por autoridade brasileira, com a comprovação da condição de residente** ou documento comprobatório de sua solicitação à autoridade competente, **acompanhado de documento de viagem válido.**

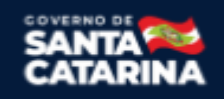

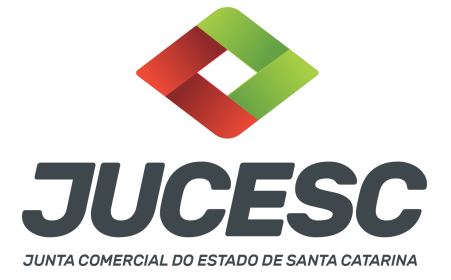

## **9 - SÓCIO EMANCIPADO**

A prova da emancipação do menor deverá ser comprovada exclusivamente mediante a **apresentação da certidão do registro civil, a qual deverá instruir o processo** ou ser arquivada em separado. No caso de instruir o processo, anexar a **certidão em "documentos auxiliares" no RE.**

**Atentar ao preencher o RE indicando a data de nascimento do menor emancipado para o sistema mostrar campo e que deverá a forma da emancipação.**

### **10 - SÓCIO MENOR**

Participando da sociedade sócio menor, o capital social deverá estar totalmente integralizado. No caso de sócio emancipado, não há essa necessidade.

 $\rightarrow$  O sócio absolutamente incapaz (representado), menor de 16 anos, deve ser representado pelos pais. O ato a ser arquivado será assinado **apenas** pelos pais.

 $\rightarrow$  O sócio relativamente incapaz (assistido), 16 anos ou mais e menor de 18 anos, deve ser assistido pelos pais. O ato a ser arquivado será assinado pelos pais **e** pelo sócio menor relativamente incapaz.

Conforme art. 1.690 do CC, compete aos pais, e na falta de um deles ao outro, com exclusividade, representar os sócios menores de 16 (dezesseis) anos, bem como assisti-los até completarem a maioridade. **É desnecessário, para fins do registro, esclarecimento quanto ao motivo da falta.**

No caso de procuração outorgada por sócio relativamente incapaz (assistido)**,** a **procuração precisa obrigatoriamente ser pública.**

Quando o **menor é absolutamente incapaz (representado),** quem assina o ato por ele, são os pais, podendo os pais serem representados por procurador. Esta procuração pode ser particular.

### **11 - ADMINISTRADOR RESIDENTE NO EXTERIOR**

O administrador da sociedade limitada pode ter residência no exterior. Nesse caso, havendo nomeação no contrato social, deverá anexar no próprio processo ou arquivar em processo autônomo, procuração outorgada ao seu representante no Brasil, com poderes para, até no mínimo 3 anos após o término da gestão, receber citações e intimações em ações judiciais ou processos administrativos.

**Atenção!** Caso seja anexado no próprio processo de alteração, deve ser gerado um único arquivo em PDF contendo alteração contratual + procuração outorgada pelo administrador residente no exterior.

### **12 - NUS-PROPRIETÁRIOS E USUFRUTUÁRIOS**

Constando expressamente o direito de voto exclusivo do usufrutuário no contrato social já arquivado, não há a necessidade de constar a manifestação e nem a assinatura do nu-proprietário nos atos levados a arquivamento, uma vez que o usufrutuário e o nu-proprietário acordaram que o direito de voto das quotas

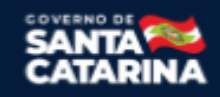

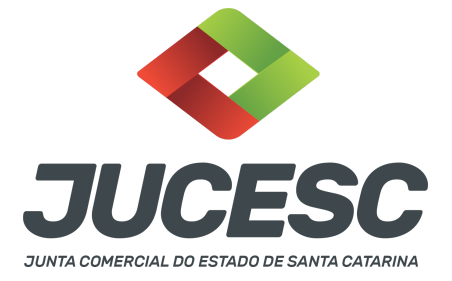

seria exercido pelo primeiro. Logo, nesse caso o ato será assinado pelos usufrutuários detentores do poder político de decisão conforme acordado em contrato social já arquivado. No preâmbulo da alteração contratual deverão ser qualificados os signatários que irão assinar o ato.

### **13 - PROCURAÇÃO**

Quando os atos forem assinados por procurador, serão aceitas tanto a procuração pública quanto a particular com poderes específicos para o ato. Sendo a procuração particular não é mais exigido o reconhecimento de firma. O documento digitalizado da procuração assinado a caneta deve vir acompanhado da declaração de veracidade assinada pelo requerente do processo.

Em se tratando de sócio, empresário analfabeto ou sócio menor assistido (16 a 18 anos) a procuração deverá ser outorgada por instrumento público.

**Atenção!** No caso de outorgante analfabeto e de relativamente incapaz, a procuração deverá ser passada por instrumento público.

**Atenção!** Conforme o art. 63 da Lei 8.934 de 1994, os atos levados a arquivamento nas juntas comerciais são dispensados de reconhecimento de firma.

### **14 - INTEGRALIZAÇÃO DE IMÓVEIS NO CAPITAL SOCIAL DA SOCIEDADE**

No caso de imóvel, ou direitos a ele relativo, o contrato social por instrumento público ou particular deverá conter sua descrição, identificação, área, dados relativos à sua titulação, bem como o número de sua matrícula no Registro Imobiliário.

**Atenção!** A certidão dos atos de constituição e de alteração de empresários individuais e de sociedades mercantis, fornecida pelas juntas comerciais em que foram arquivados, será o documento hábil para a transferência, por transcrição no registro público competente, dos bens com que o subscritor tiver contribuído para a formação ou para o aumento do capital.

## **15 - ANUÊNCIA DO CÔNJUGE NA INTEGRALIZAÇÃO DE BENS AO CAPITAL**

No caso de sócio casado, salvo no regime de separação absoluta, deverá haver a anuência do cônjuge no contrato ou declaração arquivada em separado quando houver integralização de bens **imóveis** no capital social da sociedade.

Por exemplo, mesmo casado na comunhão parcial de bens e tratando-se de bens adquiridos pelo sócio antes do casamento, será necessário a anuência do cônjuge, conforme determina o art. 1.647, I, do Código Civil.

Art. 1.647. Ressalvado o disposto no art. 1.648, nenhum dos cônjuges pode, sem autorização do outro, exceto no regime da separação absoluta:

I - alienar ou gravar de ônus real os bens imóveis.

### **16 - SOCIEDADE LIMITADA COM UM SÓCIO**

Em virtude da alteração do art. 1.052 do Código Civil pela Lei 13.874 de 2019 (Lei de liberdade econômica), a sociedade limitada poderá ter apenas **UM SÓCIO**.

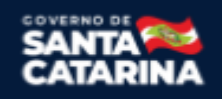

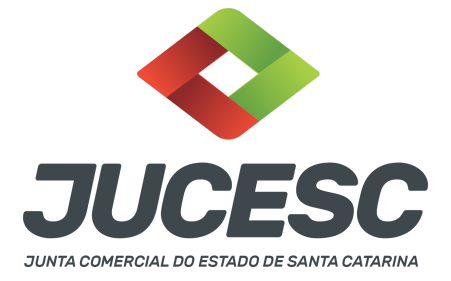

**Atenção!** A sociedade limitada com um sócio, apelidada de sociedade limitada unipessoal ou SLU, **NÃO SE TRATA** de novo tipo societário, ou seja, a sociedade limitada com um sócio é o tipo societário previsto no art. 1.052 do Código Civil, conhecida como sociedade limitada ou LTDA.

## **17 - SOCIEDADE DE PROPÓSITO ESPECÍFICO (SPE)**

O fato de a sociedade limitada caracterizar-se como Sociedade de Propósito Específico não altera a análise pela Junta Comercial para fins de registro, que ficará adstrita aos aspectos formais aplicáveis ao tipo societário escolhido.

## **18 - EMPRESA SIMPLES DE CRÉDITO (ESC)**

Se a ESC adotar a forma de sociedade limitada os sócios deverão ser pessoas naturais e do contrato social deverá constar declaração de que não participam de outra ESC, mesmo que seja sob a forma de empresário individual.

O objeto social da ESC restringe-se à realização de operações de empréstimo, de financiamento e de desconto de títulos de crédito, exclusivamente com recursos próprios, tendo como contrapartes microempreendedores individuais, microempresas e empresas de pequeno porte.

O capital social da ESC deverá ser integralizado em moeda corrente.

**Atenção!** A ESC pode também adotar a forma de empresário individual, devendo observar as mesmas regras informadas acima.

## **19 - EMPRESA STARTUP DA LC 182 DE 2021)**

Para fins de registro, o(s) sócio(s) da sociedade limitada ou empresário individual deve(m) fazer constar declaração em seu ato constitutivo ou alterador de que se enquadra como uma startup, conforme prevê a alínea "a", do inciso III, do § 1º, do art. 4º da Lei Complementar nº 182, de 2021. Logo, deve ser informado no contrato social ou no instrumento de inscrição do empresário individual que se enquadra como uma startup da LC 182/2021.

**Atenção!** Além das especificidades aplicáveis às startups (conforme LC 182 de 2021), deverão ser observadas as demais regras aplicáveis à sociedade limitada quando adotar esse tipo societário e ao empresário individual quando adotar esse tipo jurídico.

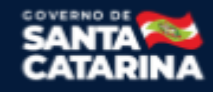